# **North American Language and Culture Assistants in Spain**

# **How to register on line**

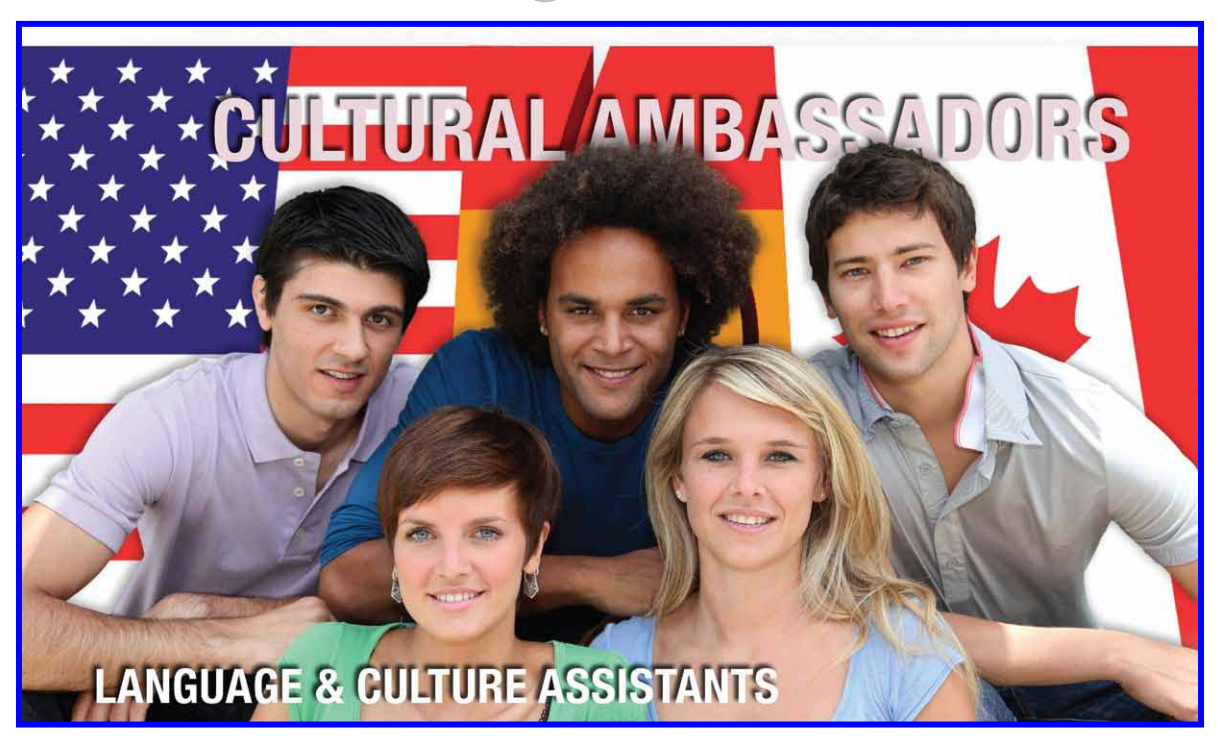

# **2012‐2013 School Year**

Updated: November/2011

### **Annex A How to register online**

Use a *PC* and the internet *Explorer* browser for your convenience

#### **1. Access PROFEX: [www.educacion.gob.es/profex](http://www.educacion.gob.es/profex)**

**PROFEX is an online web service application designed to enable candidates to submit their applications online for the international programs of the Spanish Ministry of Education. You can also access PROFEX through our Auxiliares de conversación norteamericanos webpage: [http://www.educacion.gob.es/eeuu/convocatorias-programas/convocatorias-eeuu/auxiliares](http://www.educacion.gob.es/eeuu/convocatorias-programas/convocatorias-eeuu/auxiliares-conversacion-eeuu.html)[conversacion-eeuu.html](http://www.educacion.gob.es/eeuu/convocatorias-programas/convocatorias-eeuu/auxiliares-conversacion-eeuu.html)**

*− Under Acceso a Profesores click on the link that says [2012 - Auxiliares de conversación](https://sede.educacion.gob.es/tramite/login/inicio.jjsp?idConvocatoria=323)  [extranjeros en España](https://sede.educacion.gob.es/tramite/login/inicio.jjsp?idConvocatoria=323) hasta el 31/03/2012 23:59 (hora peninsular española)* 

− **Click "Registrarse". Next, click on "Registro sin certificado digital". You will now create your PROFEX account. If you already have one, you can skip this step.** 

− **Enter the information requested:** 

- **1. Under Información del usuario, enter the following:** 
	- **Nombre: first name Apellido: last name Segundo apellido: leave blank Idioma: castellano**
- **2. Under Información para el acceso al sistema enter the following:**

**Tipo documento: Otro (all other options are Spanish legal documents that US and Canadian citizens DO NOT possess.)** 

**En caso de seleccionar "Otro" especifica cual: pasaporte** 

**Nº documento: your US or Canadian passport or Driver's license number. This will become your "usuario" to access the system.** 

**Contraseña: enter a password. Make sure to follow the password instructions in the blue box on the page.** 

**Repita contraseña: re-enter your selected password** 

*\*Make sure to write down and save your chosen password. You cannot get a new password immediately like other systems and sometimes this time lag can cause you to miss deadlines while you are waiting to access the system with a new password.* 

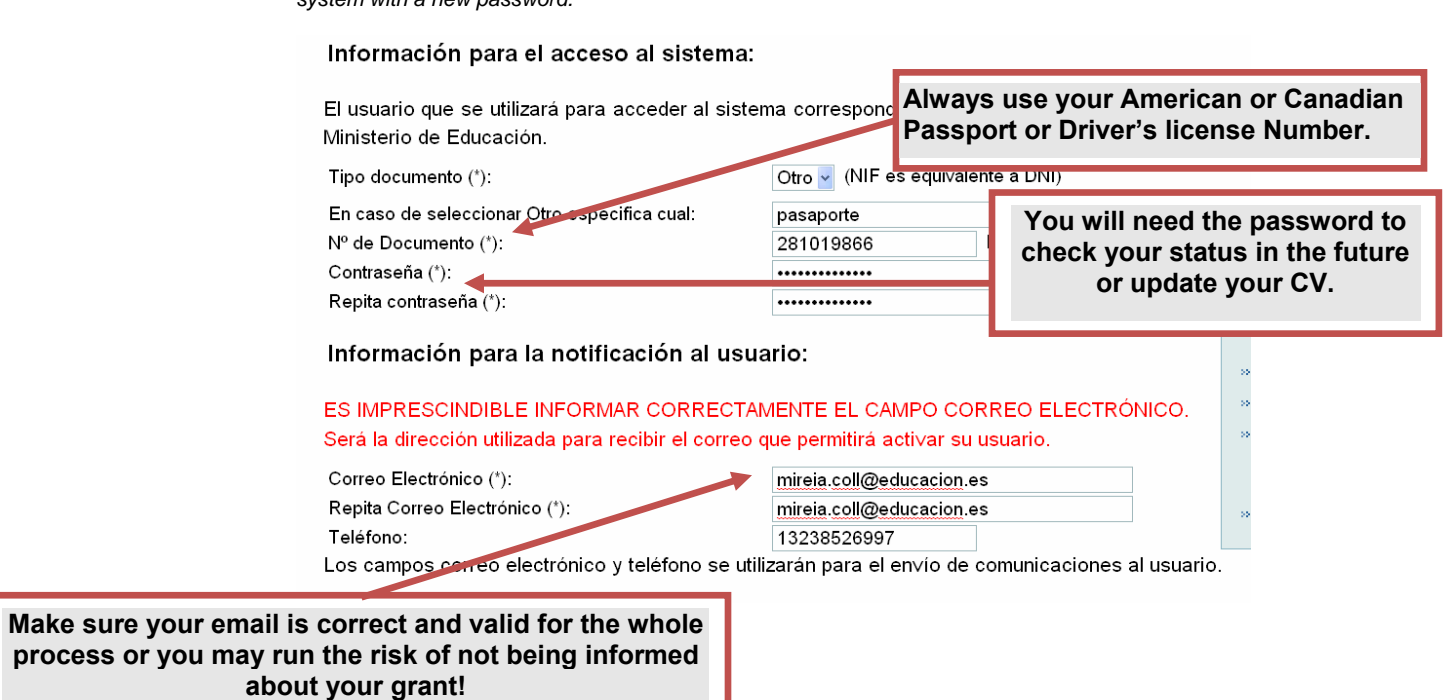

**3. Under Información para la notificación al usuario enter the following:** 

**Correo electrónico: enter your e-mail address. Do not enter a university e-mail as many expire after graduation.** 

**Repita correo electronico: re-enter your e-mail address** 

**Nº teléfono: enter your phone number** 

**\*Be sure to enter your e-mail CORRECTLY as it will be used to inform you of your progress in the program and of other important news.** 

\*\*Please enter your cell phone number as it will only be used to contact you in later stages of the program if you are selected.

4. **Check off** the two small boxes at the bottom of the screen. The first is to accept the Ministry of Education's privacy policy and the second is to declare that the information entered into the system is true and up-to-date. Click **Aceptar.**

#### Información relativa a la protección de datos de carácter personal:

Para registrarse en el sistema deberá consentir el tratamiento de sus datos de carácter personal por parte de este organismo.

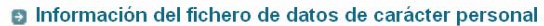

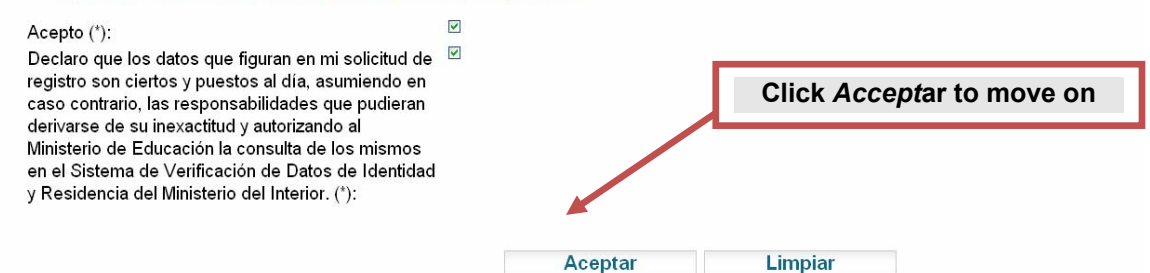

**5. Print and save the .pdf that is generated. Confirm that the displayed information is correct.** 

6. You should receive **a confirmation email** shortly. Using this e-mail you should activate your account. If your account is not activated within 24 hours you will have to register again.

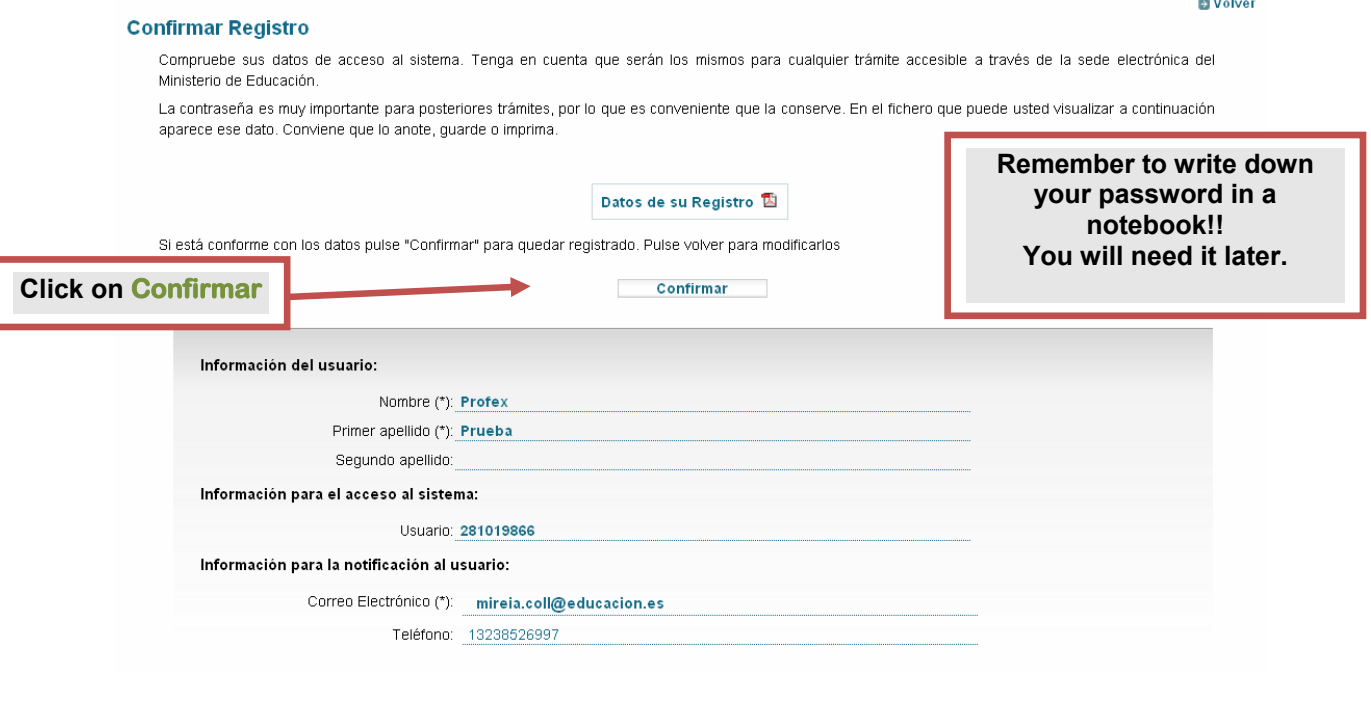

# **2. Create your CV**

− **From the www.educacion.gob.es/profex page click on the Auxiliares 2012 link again.** 

− **Sign in with your user name and password on the "Oficina Virtual" page. Click "aceptar."** 

− **Under the "Trámites Disponibles" select "Profesores." Please do not worry if you are not an actual teacher.** 

− **A new menu will appear with possible programs, select the "solicitudes" option under the heading "Auxiliares de conversación extranjeros en España."** 

− **Sign in again with your user name and password if prompted. It may say that you don't have any "solicitudes"; ignore this and click on "Acceso"**

− **Click "Curriculum".** 

- **To view data click "Consultar"**
- **Click "Modificar" if you want to enter or modify any information.**
- **You may be required to click "Alta" on each individual section to access the page if you are just starting out.**

− **Enter the data requested.** 

- **Asterisk-marked information is obligatory.**
- **Please ignore the box marked "Contrastado" in each section.**

#### **a. Datos personales (personal information)**

− **Nombre: name.** 

− **Apellido: last name.** 

− **Segundo apellido: other last name if you have one, i.e. if your full name is Megan Smith Jones, Jones would be the appropriate name to put here. This is not a field for your middle name.** 

- − **Fotografía tamaño carnet: passport size photograph (optional)**
- − **País de residencia: country of residence.**
- − **Lugar de nacimiento: place of birth.**
- − **Fecha de nacimiento: date of birth.**

− **Dirección permanente: permanent address. Please use a permanent residential address that will be still valid after you leave college.** 

− **Localidad: city.** 

- − **Código postal: zip or postal code.**
- − **Especificar zona geográfica (specify area): enter "Europe, North America, etc.".**
- − **Dirección actual: current address. Please use the same address as above.**
- − **Persona de contacto emergencias: emergency contact.**

− **Nacionalidad: BE SURE TO PUT ESTADOS UNIDOS DE AMERICA OR CANADIENSE IN THE NACIONALIDAD FIELD!!! If you are in possession of a US or Canadian passport this is your nationality (even if you hold dual EU citizenship in reference to the program you need to be American or Canadian) and is the number one requirement of the program.** 

- o **If you put another nationality, your application may be lost and you could potentially miss out on your preferred assignment due to our inability to view your application in the system for the North American (United States and Canadian citizens) Language and Culture Assistants Program.**
- o **DO NOT FILL OUT ANY VISA INFORMATION. That section is only for Spaniards coming to the USA or Canada.**

### **b. Formación académica (education)**

- − **Click "Alta" to enter or modify any data.**
- − **If you do not know what C.A.P. means LEAVE IT BLANK.**
- − **Títulos: degree, diploma, etc.**

− **Universidades españolas / Títulos españoles: unless you received a higher education DEGREE from a Spanish university, LEAVE BLANK. Study abroad information goes in "Formacion Adicional."** 

− **Otros centros / Otros títulos: enter the name of your University and the degree you have/will obtain from it.** 

- − **Fecha de inicio: start date.**
- **− Fecha de fin de estudios: date of completion of studies.**

− **Check "Estudiante último curso" if you are in your last year of studies.** 

− **Nota Media Expediente: cumulative grade point average (use a comma in place of a period in your GPA).** 

**--Leave the check box for "Contrastado" blank.** 

#### **c. Experiencia docente (teaching experience) (optional)**

- − **Denominación del Puesto: position, e.g. "teacher of English".**
- − **Centro: school.**
- − **Número de alumnos: number of students.**

− **Categoría del docente: "Func. de Carrera" ('career civil servant') "Interino" ('temporary civil servant'), "Otros" ('others').** 

− **Tipo Enseñanza: "Reglada" ('education regulated by law'; e.g. primary or secondary education); "No Reglada" ('not regulated by law', e.g. summer courses); "Otros" (e.g. private lessons)** 

#### **d. Experiencia No Docente (non teaching experience) (optional)**

− **Enter any relevant work or internship experience.** 

#### **e. Datos de Funcionarios (civil servant data)**

− **Leave blank** 

#### **f. Formación adicional (other information)**

**Other courses. You may enter study abroad experience here. Other examples of information applicable here is an ESL/EFL certification (if you have it) or other certification courses you may have.** 

#### **g. Idiomas (languages) Other than your mother tongue.**

− **Click "Alta" to enter or modify any data.** 

- − **Choose your level in each of the following categories of language:** 
	- o **hablado ('speaking')**
	- o **lectura ('reading')**
	- o **comprensión oral ('listening')**
	- o **escritura ('writing')**

− **Click "Listado de títulos" to add information about your language certificates / diplomas.** 

#### **h. Otros méritos (Other merits)**

**Enter any other relevant merits you consider.** 

#### **i. Documentos anexos (Attached documents)**

You can upload here any document in *.pdf* format. You will be asked anyway to upload these **documents on part 4.** 

# **3. Review your curriculum**

**Before proceeding, please verify that you meet the necessary requirements to participate in this program (See Manual, Page 4), and double check that your CV is complete and updated. Please note that the program will not allow applications to be submitted that do not meet the required criteria.** 

The first part of the application process only includes general data. At this stage, applications will be placed in **"pending"** status. **This status also indicates that you have not listed your preferred regions yet.**

# **4. Program application**

**4.1 You may access the actual application by choosing Auxiliares de Conversación, and then Presentación solicitudes.** 

**4.2 From there, please select 2012 – Auxiliares de conversación extranjeros en España from the drop down menú.** 

**4.3 Then click nueva solicitud. This action will take you to the general application page. The only required portion is the top 5 fields labeled Requisitos.** 

 **(\*) Mandatory requirements and mandatory uploaded documents (See Manual, page 4)** 

#### **It is mandatory to upload your documents 1,3 & 4 here to continue your application process.**

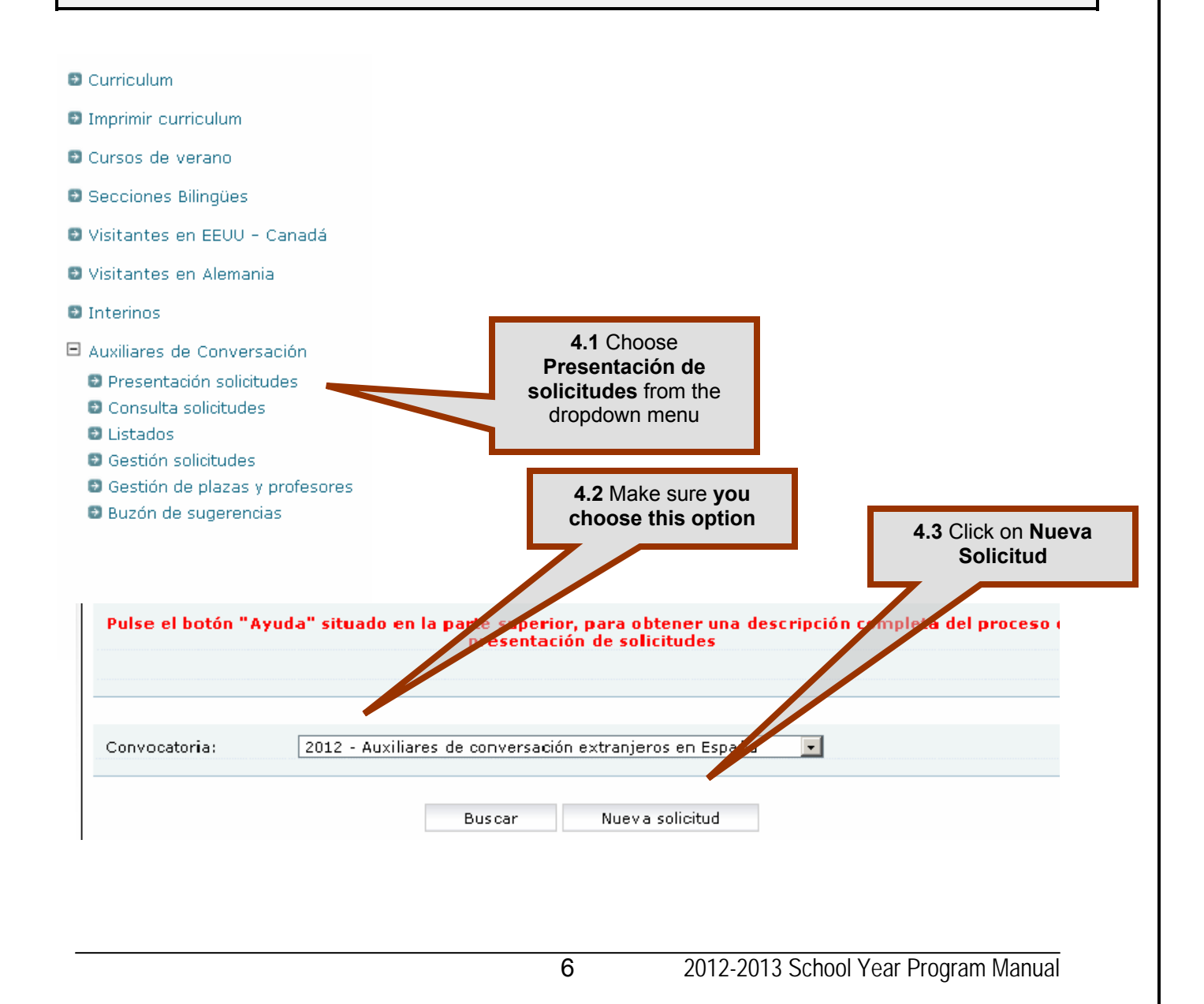

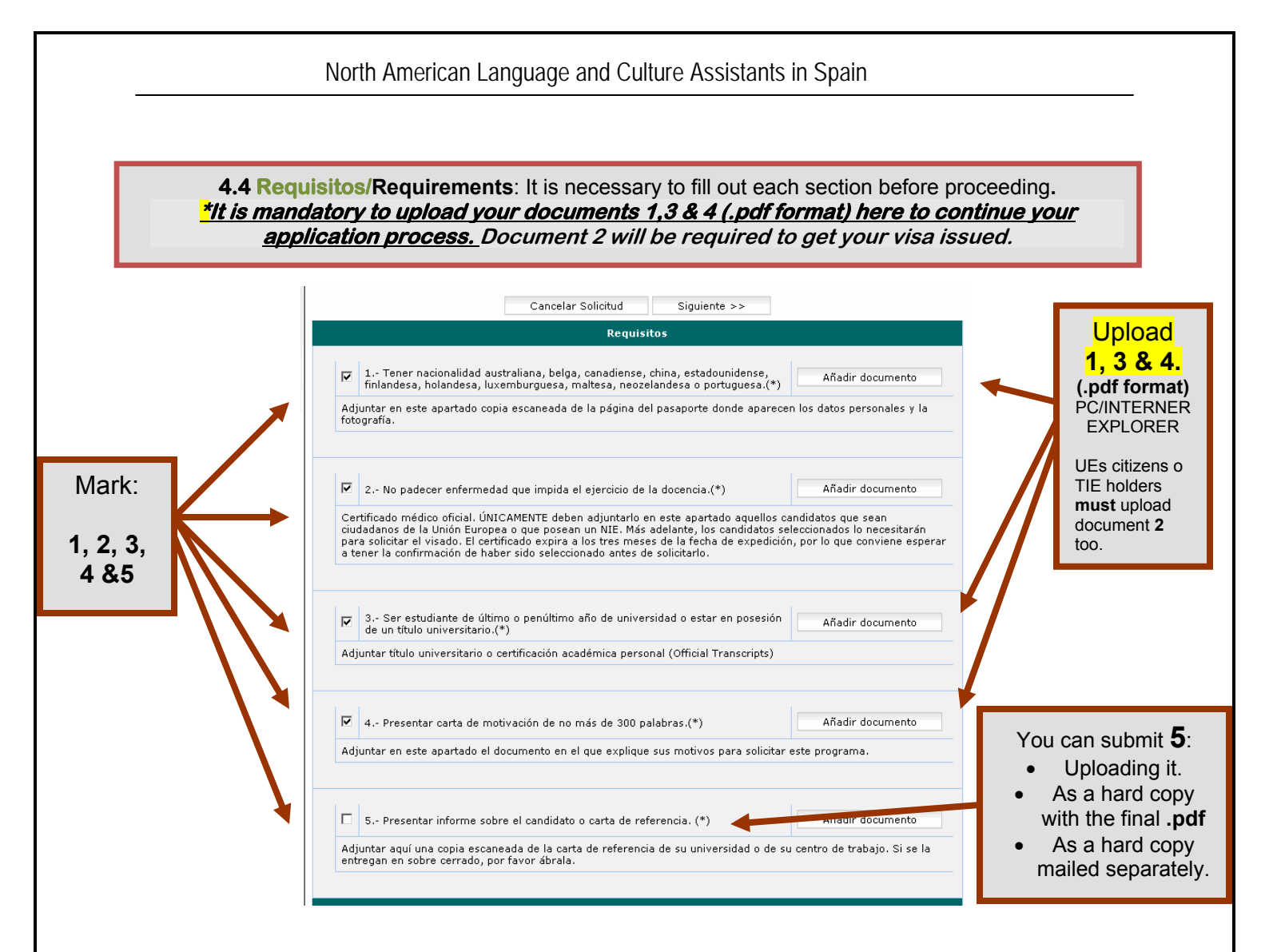

**The Méritos part allows you to add any other pertinent information. This is not mandatory.** 

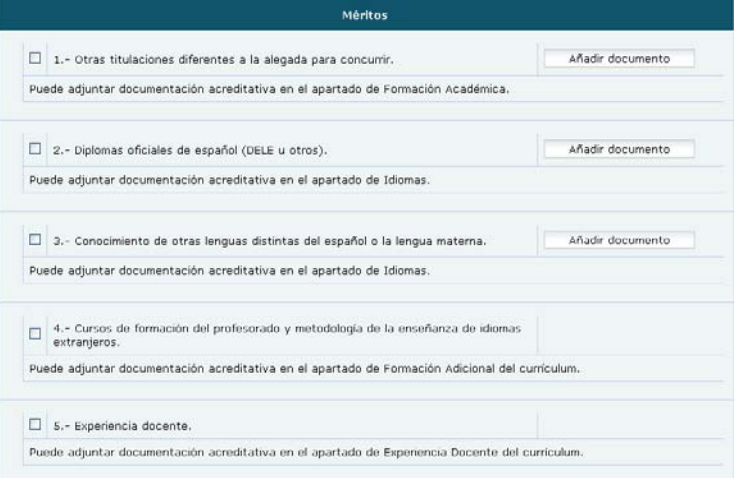

**\* I YOU COULDN'T PROPERLY UPLOAD YOUR DOCUMENTS HERE, YOU WILL HAVE TO UPLOAD THEM IN "CURRICULUM", "DOCUMENTOS ANEXOS" (Page 5, point i). NO HARD COPIES FOR 1, 3 & 4 WILL BE ACCEPTED** 

# North American Language and Culture Assistants in Spain

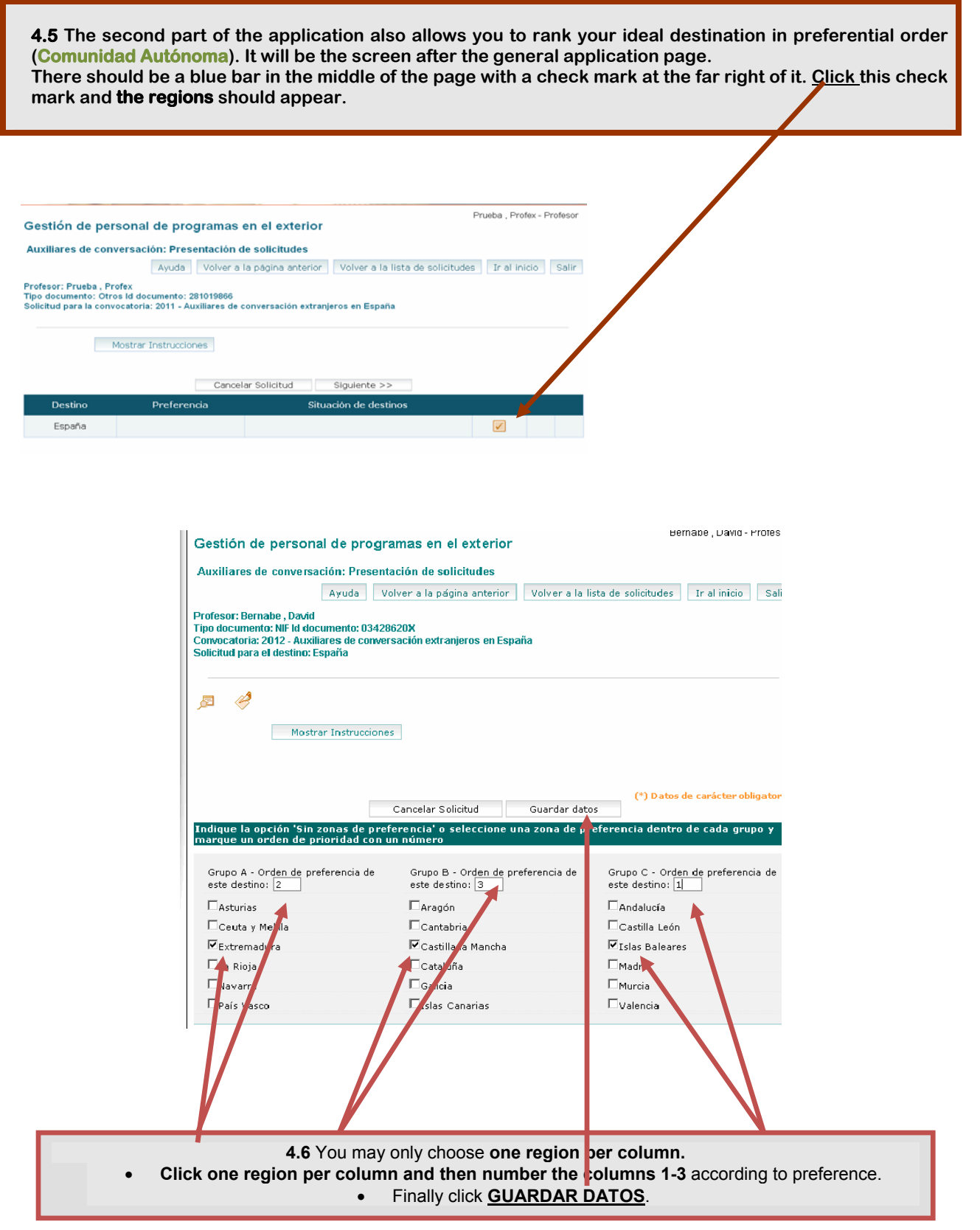

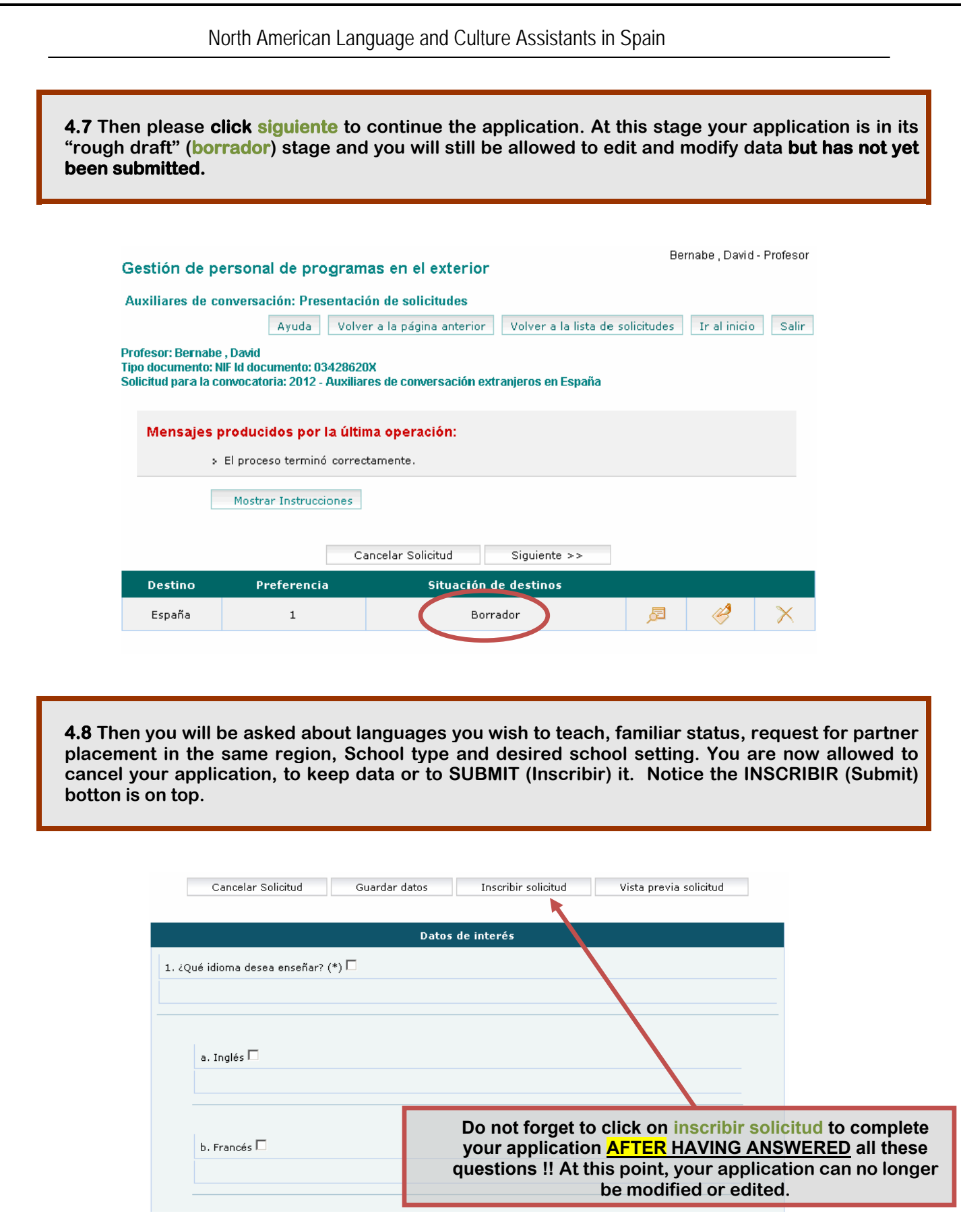

#### **YOU MUST INSCRIBIR (SUBMIT) YOUR APPLICATION FOR IT TO BE VALID.**

#### North American Language and Culture Assistants in Spain

**4.9 At this stage you will be asked to print a copy and you will be warned that you will be no longer allowed to modify your data. Your application, which includes a resumé (CV) and your attached documentation, will officially enter the system and you will be considered a formal candidate.** 

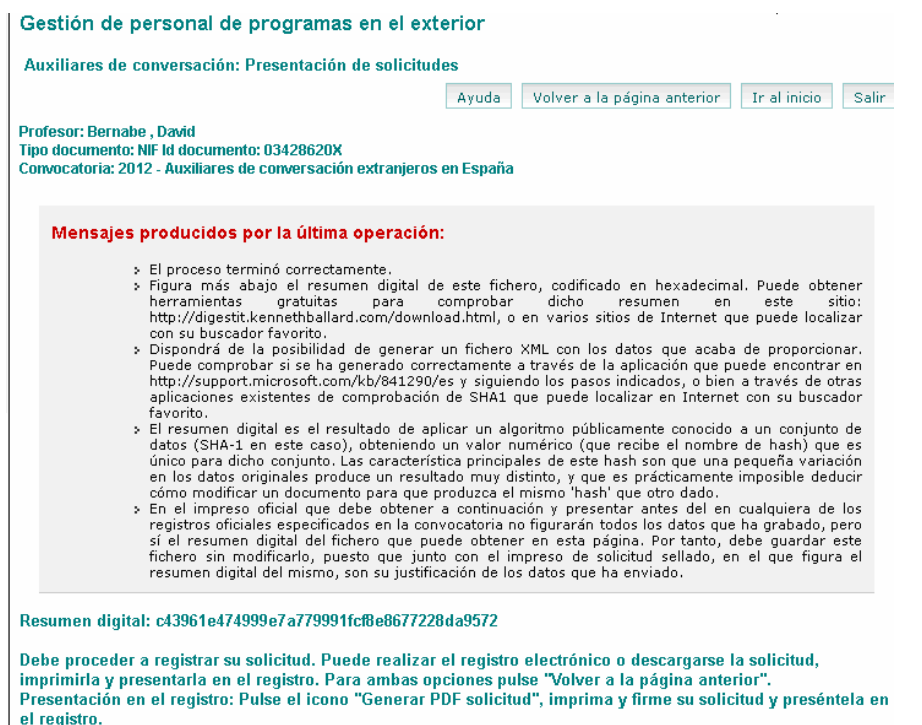

Registro electrónico: Pulse el icono "Registro electrónico". Para realizarlo necesita poseer un certificado digital.

#### **4.10 Print** your **PDF.**

The one page **PDF** of the application is **one of the required hard copy documents**. After your application is **"inscrita"** you may access this **PDF** on the **"Presentación Solicitudes**" screen or accessing the system again.

#### **DO NOT FORGET TO SIGN IT!**

*This document is not the printed curriculum (full or abbreviated version) but rather its own individual document. This document should have an application number across the top. This number is the order in which you will be assigned a placement. The last four digits are your application number.*

#### **SHOULD YOU UPLOAD ANY DOCUMENT YOU FORGOT? DON'T WORRY, GO TO "CURRICULUM", "DOCUMENTOS ANEXOS" AND START YOUR UPLOADING ASAP.**

**BUT REMEMBER, YOUR APPLICATION WILL BE ONLY CONSIDERED IF ALL YOUR DOCUMENTS ARE PROPERLY SUBMITTED** 

# **YOU CAN ACCESS THE SYSTEM ANY TIME TO FOLLOW THE PROCESS UP OR TO GET A NEW PRINTOUT.**

**1. Access the system with your data; remember<https://www.educacion.gob.es/profex/>**

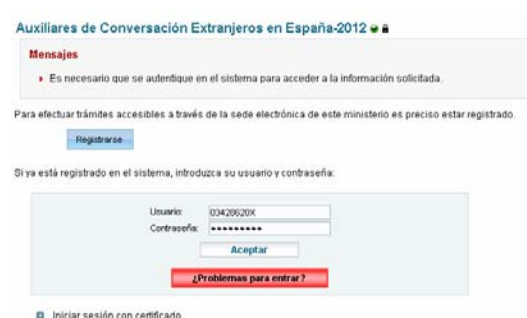

 **2. Click on Acceso solicitud** 

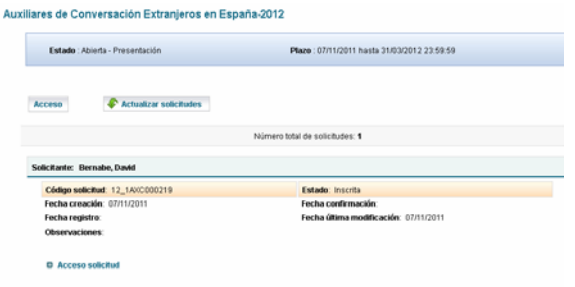

**2. Chose the action you want to take:** 

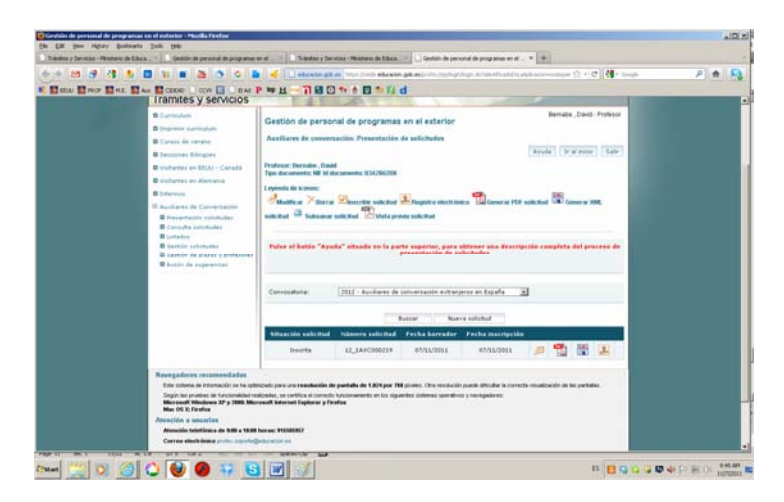

**THANK YOU FOR YOUR PARTICIPATION**